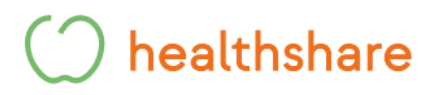

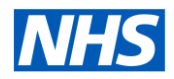

### **How to book Healthshare Community Ultrasound Appointments in Barking & Dagenham, Redbridge and Havering via ERS**

#### **Please note our Ultrasound Services are directly bookable via ERS**

**Step 1 -** Add all patient details and select search. The below box will appear under the patient's details.

**Step 2 -** Select Refer/Advice under the patient's details.

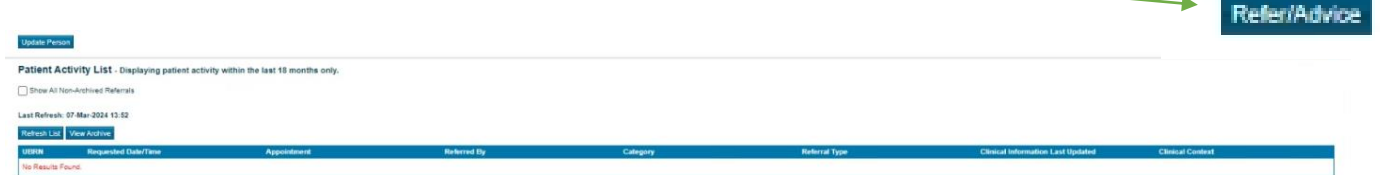

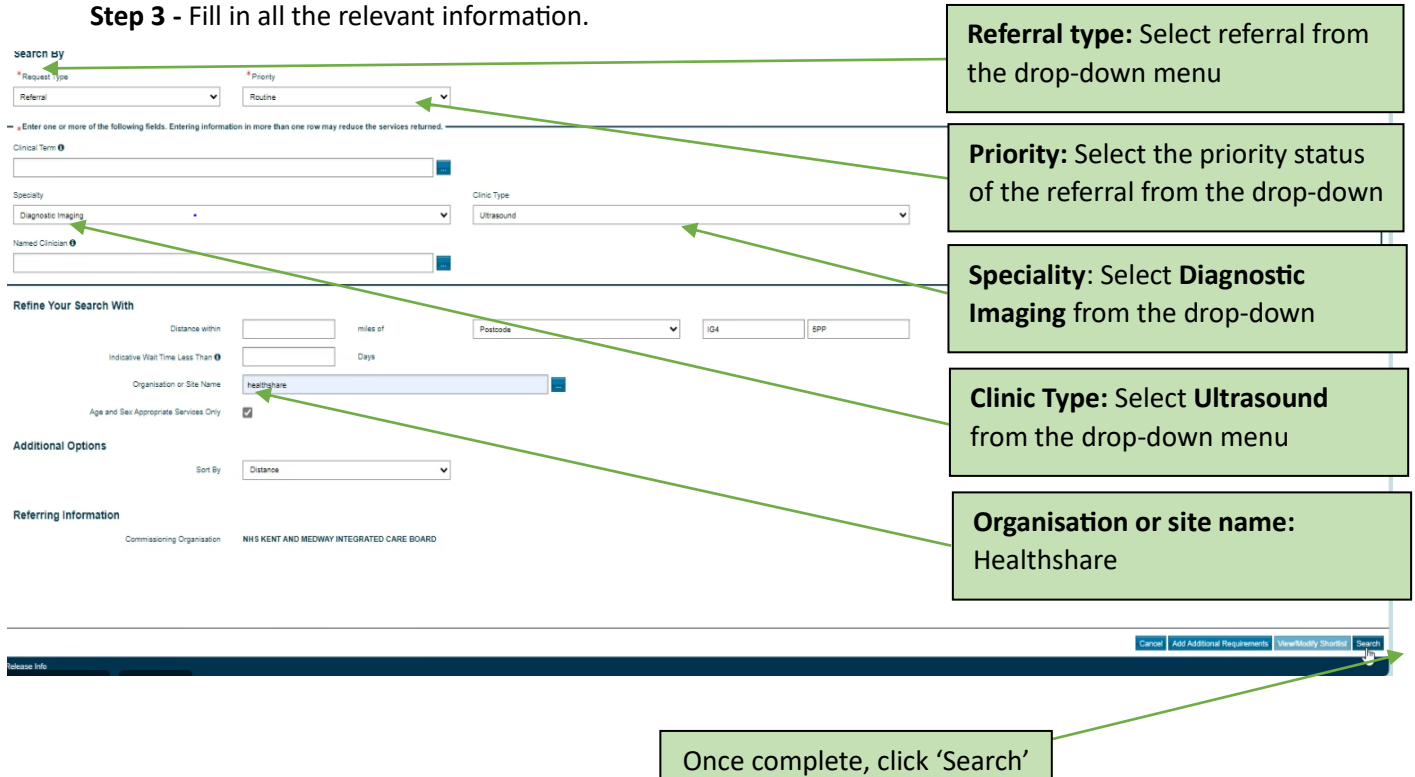

### healthshare

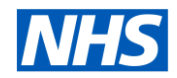

**Step 4 -** The available appointments with sites and locations will then appear below. These will be listed in miles from the patient's home address.

Please select the correct appointment slot for the scan requested.

- **MSK & General**
- **General**
- **Gynae**

#### $\vee$  (Results returned: 41)

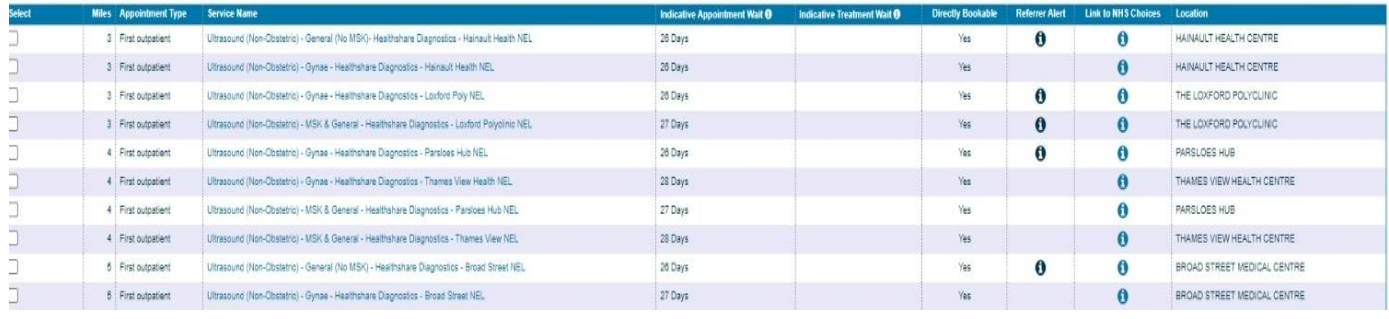

#### **Step 5 –** Please select the patients preferred choice. This includes clinic loaction and appointment

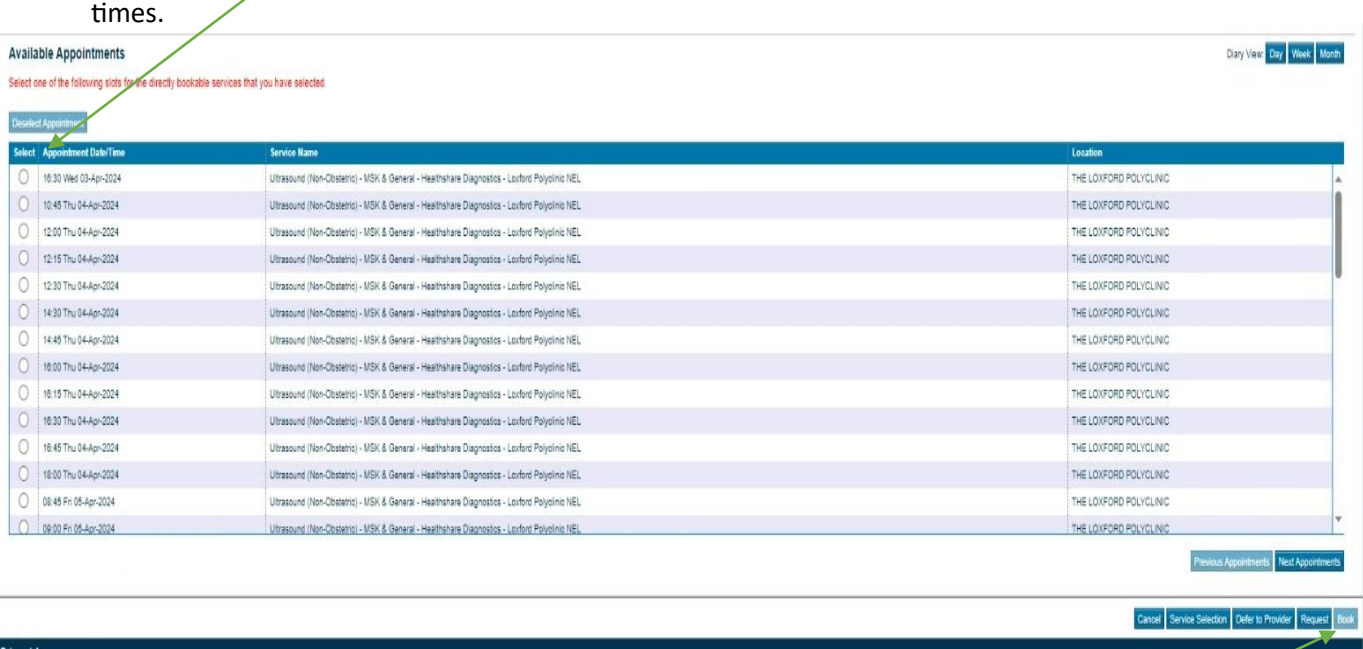

Select Book

# healthshare

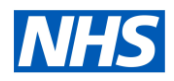

**Step 6 -** The below page will load.

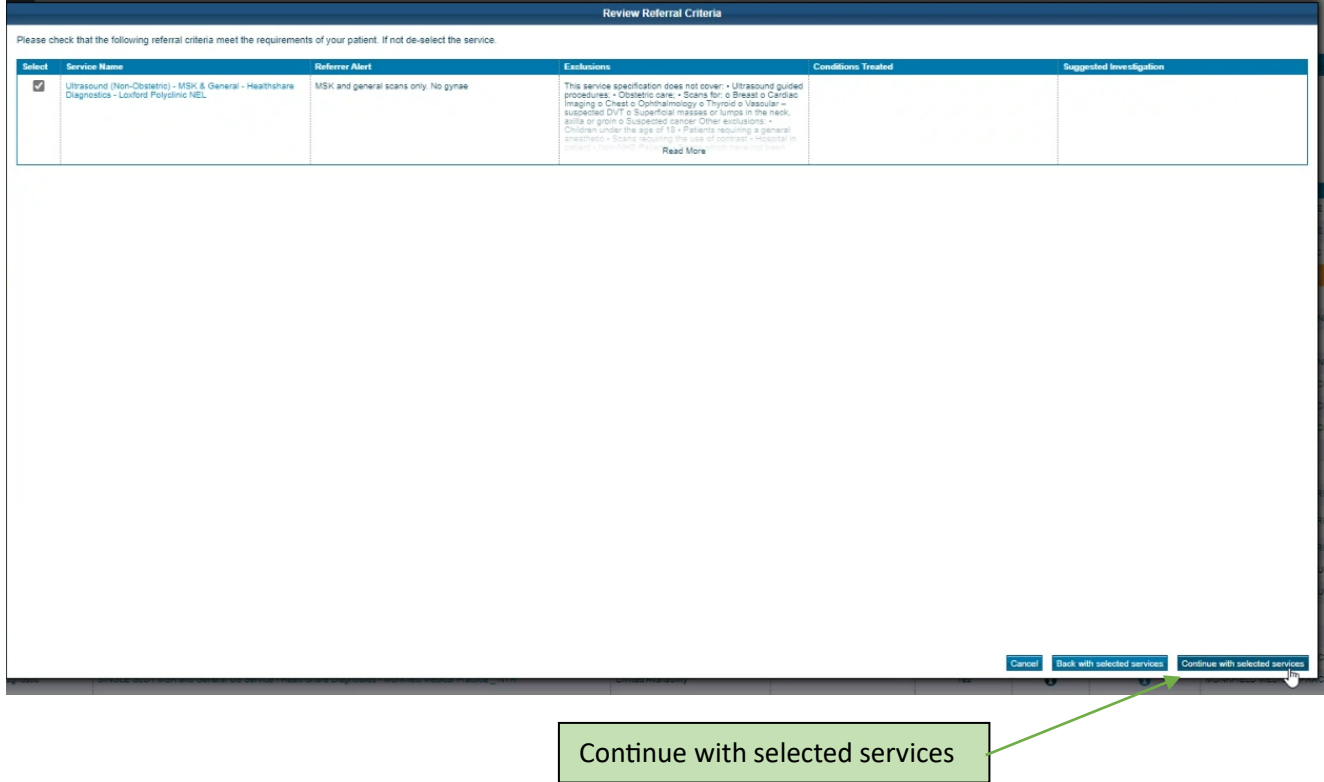

**Step 7 -** The below page will then appear, **confirming the patients appointment.**

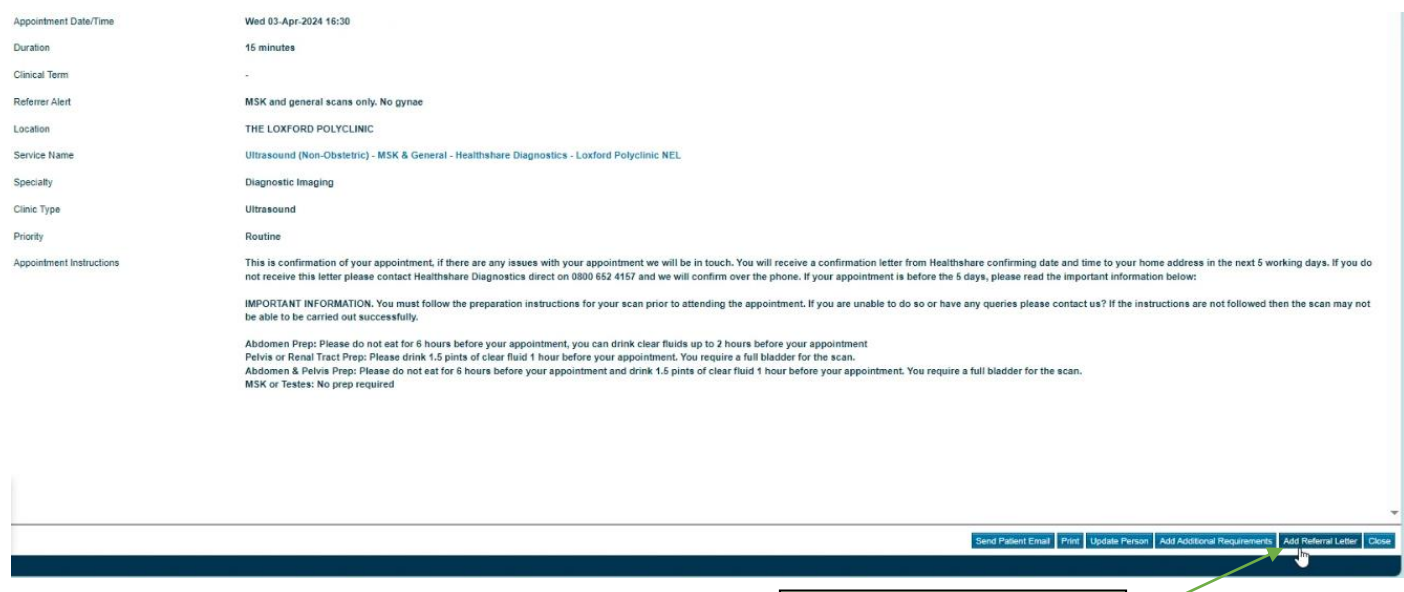

Select add referral letter

# $\bigcirc$  healthshare

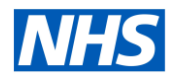

#### **Step 8 -** Attach referral letter and relevant clinical documents.

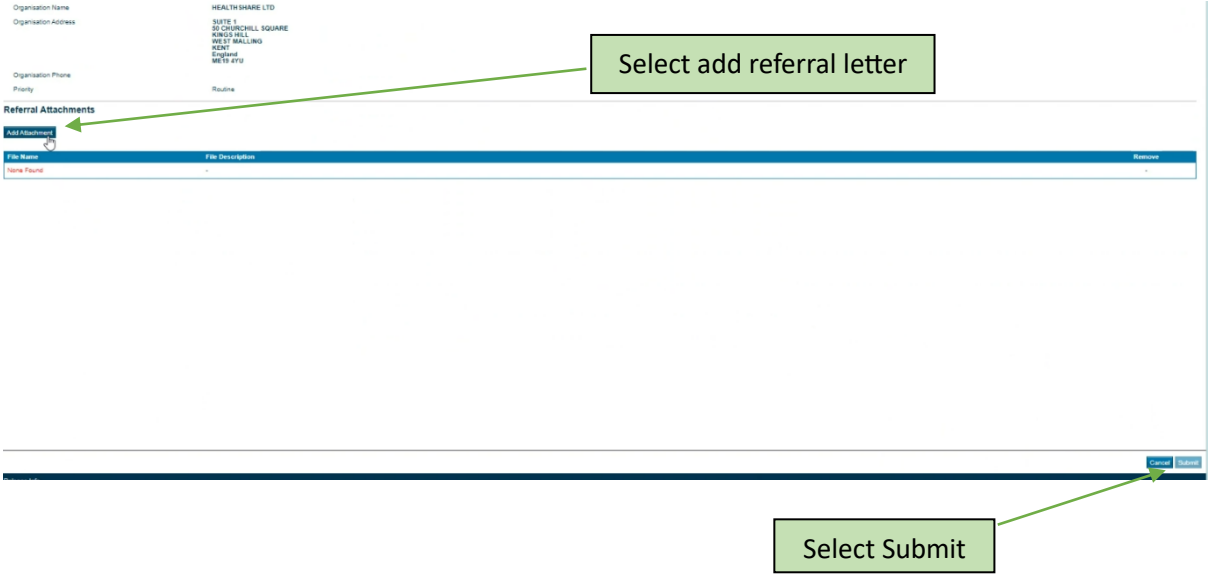

**Step 9 -**

### **The patients chosen appointment at their preferred location is now booked and confirmed. Please print the patient's appointment letter from ERS.**